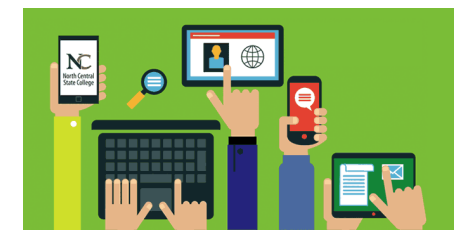

## **Mobile Access to Student NC State Email Android and iPhone Phone Instructions**

## **For Android Phones**

Go to the *Google Play Store* and search for **"Office 365 E-mail.** Install the **"OWA for Android"** app.

## **For iPhone**

Go to the *Apple App* store and search for **"Office 365 Outlook".** Install the **"OWA for iPhone"** app.

## **Configuration of Both Android and Apple Devices**

- 1. Open the **OWA** app and type in your NC State student e-mail address and password [\(username@mail.ncstatecollege.edu](mailto:username@mail.ncstatecollege.edu) ) then click on **Sign In**. *(See picture 1)*
- 2. You will get a message *"Could not connect to server"* or *"Couldn't find your settings"*. *(See picture 2)*
- 3. Click on **Advanced.**
- *4.* **Advanced Settings** *(See Picture 3)*
	- a. **Email address:** Type in your NC State student e-mail address [\(username@mail.ncstatecollege.edu\)](mailto:username@mail.ncstatecollege.edu).
	- b. **Password:** Type in your synchronized NC State student password.
	- c. **User name:** Type in your NC State student e-mail address [\(username@mail.ncstatecollege.edu\)](mailto:username@mail.ncstatecollege.edu).
	- d. **Domain:** Type in **mail.ncstatecollege.edu**
	- e. **Server:** Type in **outlook.office365.com**
	- f. Check the box **Server requires SSL connection.**
	- g. Click on **Sign in.**

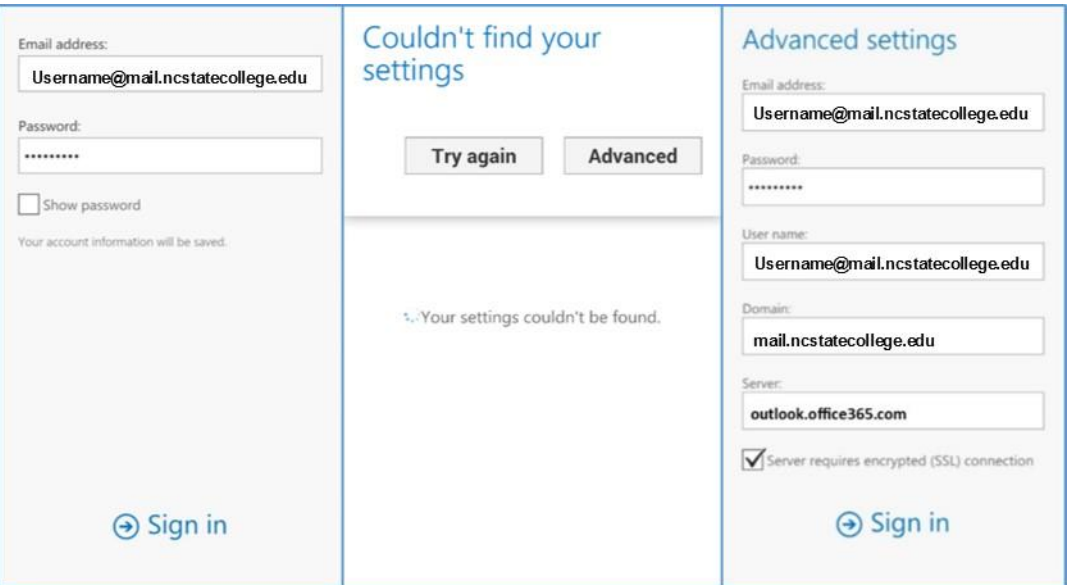